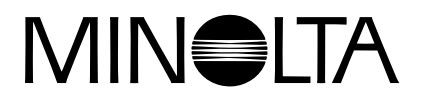

# Dimáge 2300

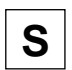

**S HANDLEDNING FÖR PROGRAMVARAN**

**För Windows® 98**

**För USB-anslutning**

Denna handledning ger inga instruktioner om grundläggande hantering av persondatorer, eller grundläggande hantering av Windows® operativsystem. För detta hänvisar vi till informationerna i handledningen för din dator.

- Microsoft® och Windows® är registrerade varumärken ägda av Microsoft Corporation i USA och andra länder.
- Windows® officiella namn är Microsoft® Windows® Operativsystem.
- Pentium® är ett registrerat varumärke ägt av Intel Corporation.
- Övriga företags- och produktnamn är varumärken eller registrerade varumärken ägda av sina respektive bolag.

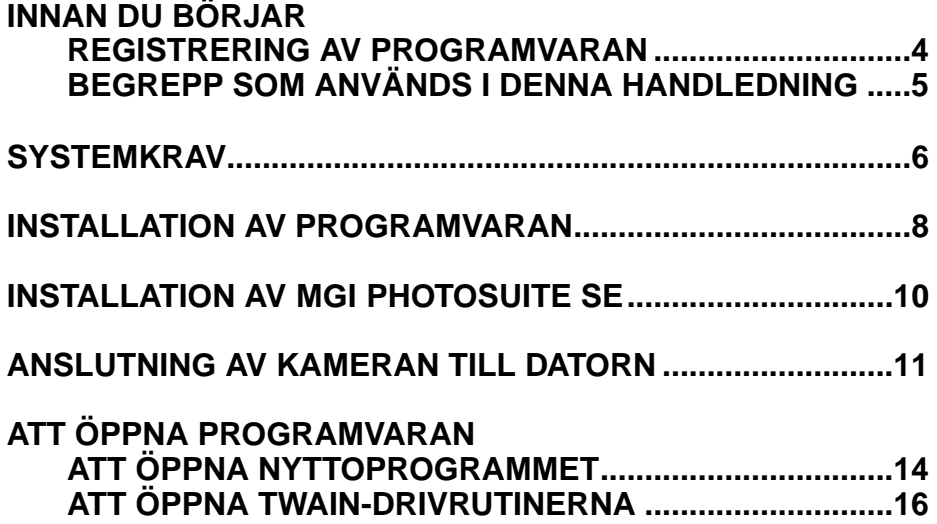

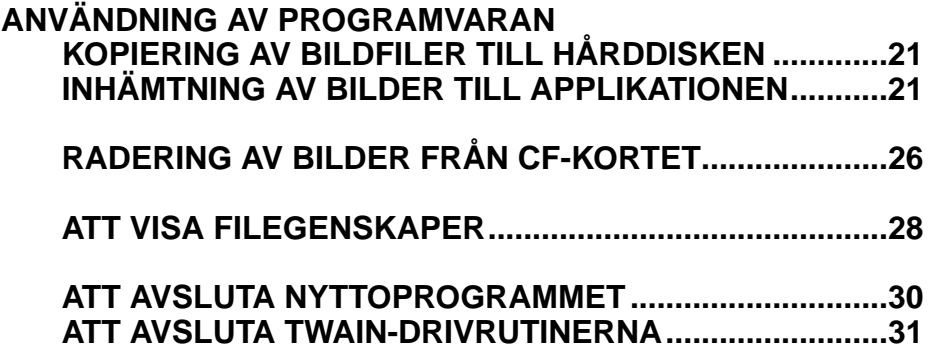

### **REGISTRERING AV PROGRAMVARAN**

Vänligen registrera detta program innan du börjar använda det. Fyll i det bifogade registreringskortets båda sidor, riv av längs den perforerade linjen och posta kortet. Ingen frankering krävs.

Personer som registrerar sin programvara betraktas som officiella användare och erhåller teknisk support såväl som uppgraderingar av programvaran samt övrig information om nya prodokter.

- Du bör känna till att du inte kommer att erhålla någon bekräftelse på registreringen från Minolta.
- Den information som din registrering innehåller kommer uteslutande att användas av Minolta för kundservice och produktutveckling. Den information som du givit kommer att hållas strikt privat och konfidentiellt.

### **BEGREPP SOM ANVÄNDS I DENNA HANDLEDNING**

- Denna handledning utgår från att din dators operativsystem (Windows®98) såväl som andra nödvändiga programvarors drivrutiner har installerats samt att de fungerar korrekt.
- Denna handledning förutsätter att en mus för högerhandsbruk, med två knappar för Windows® används. Begreppen 'klicka' och 'dubbelklicka' innebär ett enkelt eller ett dubbelt klick på vänstra musknappen. Begreppet 'dra' innebär manövern att hålla den vänstra musknappen nedtryckt medan musen flyttas.

Systemkraven för användning av denna programvara visas nedan:

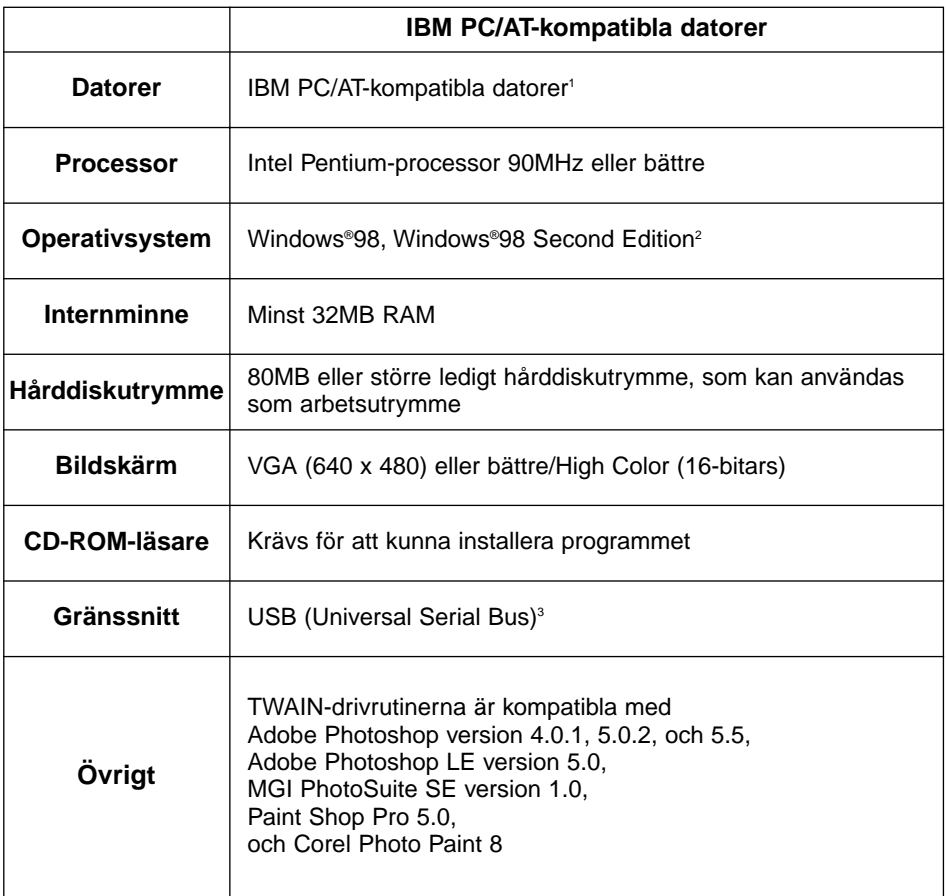

- 1 Gäller ej datorer som byggts av byggsatser, "private brands" (varumärken från butiker och underleverantörer) eller övriga datorer där komponenterna har valts ut och satts samman individuellt.
- 2 Gäller endast förinstallerad Windows®98/Windows®98 Second Edition. Windows®98 uppgraderad från Windows®95 funktionsgaranteras inte.
- 3 USB-port (Universal Serial Bus) som varje datortillverkare garanterar att fungera problemfritt.

Använd följande procedur för att installera Dimâge 2300:s programvara i din dator.

I följande förklaring betraktas hårddisken som enhet C och CD-ROM-läsaren som enhet D.

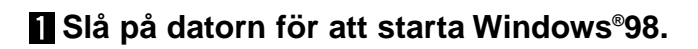

### **Placera Dimâge 2300 CD-ROM i CD-ROM-läsaren.**

• Fönstret "Choose Setup Language" öppnas.

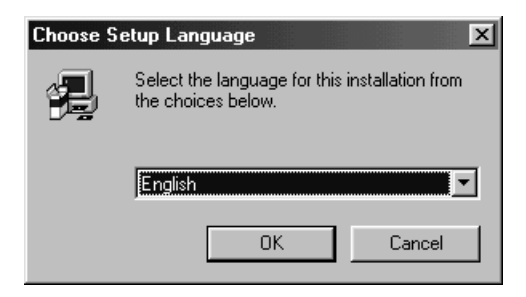

### **Välj det språk installationen skall innehålla och klicka på 'OK'.**

• Dimage 2300:s installationsprogram (Setup program) öppnas.

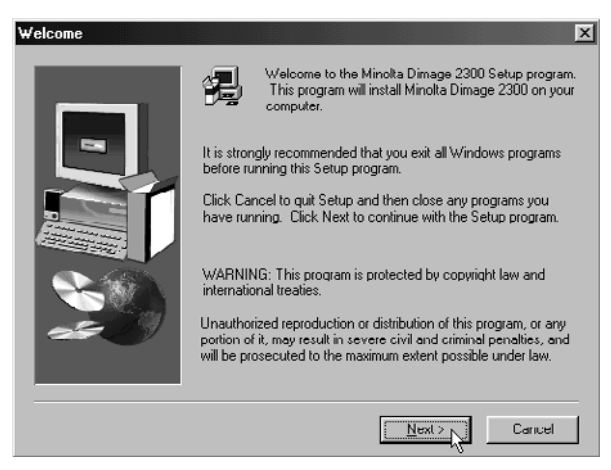

• Om Dimâge 2300:s installationsprogram inte skulle öppnas automatiskt, klicka då på Start-knappen och klicka sedan på "Run/Kör". Skriv in "D:\Setup.exe" i textrutan och klicka på OK.

### **Klicka på 'Next >'.**

• Fönstret "Select Components" (Välj komponenter) visas.

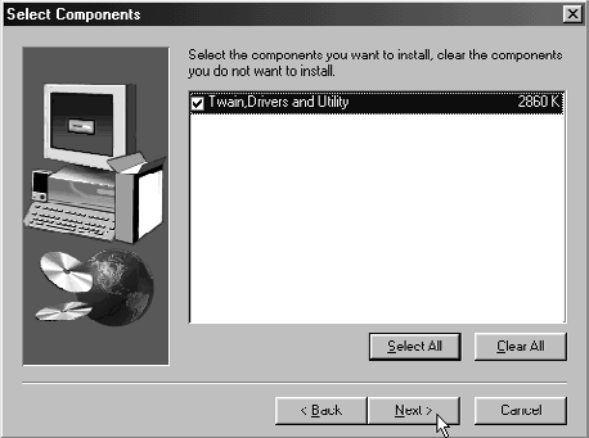

**Kontrollera att kontrollrutan är markerad med en bock, och klicka sedan på 'Next >'.**

- Installationen startar. Sedan filer har kopierats, kommer uppbyggnaden av drivrutinens informationsdatabas att starta automatiskt.
- När drivrutinens informationsdatabas skapats, kommer följande fönster att visas.

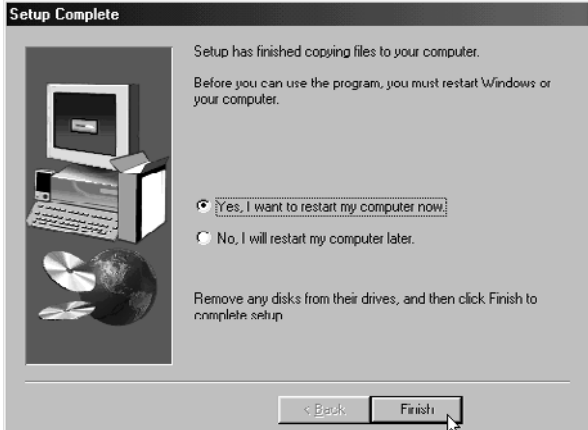

### **Ta eventuella disketter ur diskettstationerna och klicka sedan på 'Finish'.**

• Installationsprogrammet avslutas och Windows® kommer att startas om.

### **INSTALLATION AV MGI PHOTOSUITE SE**

Använd följande procedur för att installera MGI PhotoSuite SE i din dator.

### **Slå på datorn för att starta Windows®98.**

### **Placera MGI PhotoSuite SE CD-ROM i CD-ROM-läsaren.**

• Efter en stund, kommer följande skärmbild att visas.

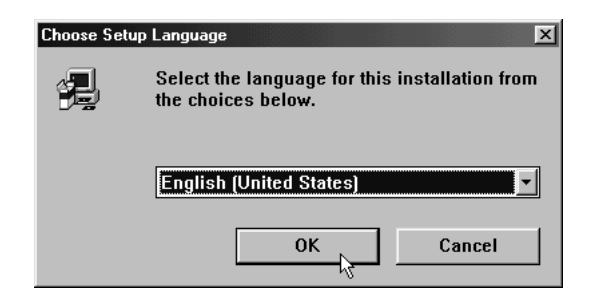

### **Välj det språk installationen skall innehålla och klicka på 'OK'.**

• MGI PhotoSuite SE:s installationsprogram öppnas.

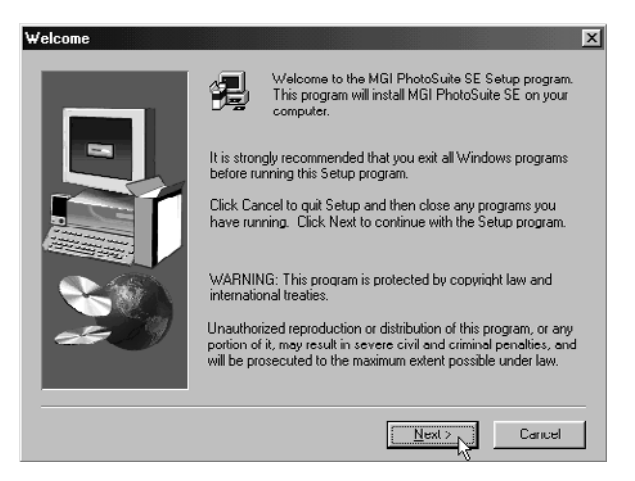

**Klicka på 'Next >' och följ sedan instruktionerna på bildskärmen.**

### **ANSLUTNING AV KAMERAN TILL DATORN**

Koppla ihop Dimâge 2300 med din persondator.

**Slå på datorn för att starta Windows®98.**

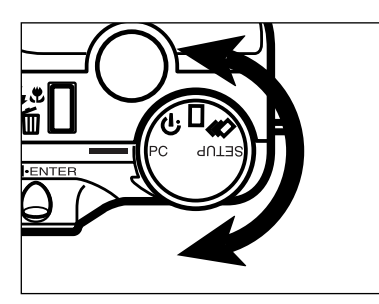

**Vrid kamerans funktionsratt till "PC".**

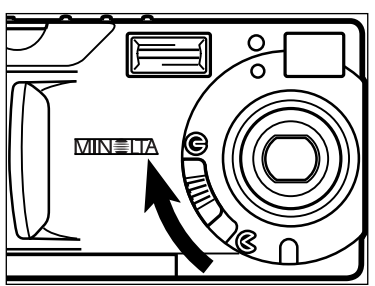

**Flytta objektivskyddets spak till .**

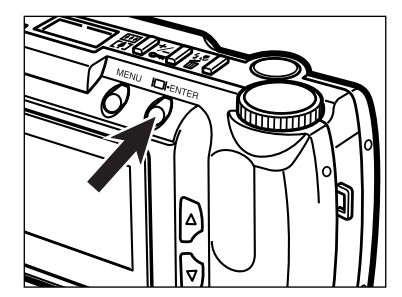

### **Tryck på "Enter"-knappen.**

• Kameran kommer att slås på och "**PC MODE**" visas i det övre vänstra hörnet på kamerans LCD-bildskärm.

#### **PC MODE**

### **ANSLUTNING AV KAMERAN TILL DATORN - FORTS.**

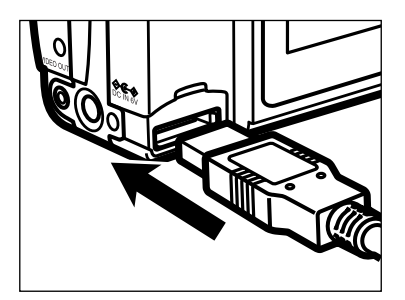

**Anslut den ända av USB-kabeln som har den bredare kontakten i Dimâge 2300:s USB/seriella port.**

- **Anslut USB-kabelns andra ända i datorns USB-port.**
	- Efter att Dimâge 2300 anslutits till datorn, kommer Windows®-systemet att känna av Dimâge 2300 som en ny maskinvara (fönstret "New Hardware Found" kommer att visas), och kommer att installera de nödvändiga filerna automatiskt.

## **ATT ÖPPNA PROGRAMVARAN**

Följande förklaring utgår ifrån att Dimâge 2300 redan har anslutits till datorn (se sidorna 11 till 12).

### **ATT ÖPPNA NYTTOPROGRAMMET**

### **I** Välj Start  $\rightarrow$  Program  $\rightarrow$  Minolta Dimage 2300  $\rightarrow$ **Minolta Dimage 2300 Utility.**

• Dimage 2300:s nyttoprograms huvudfönster, som visas till höger, öppnas.

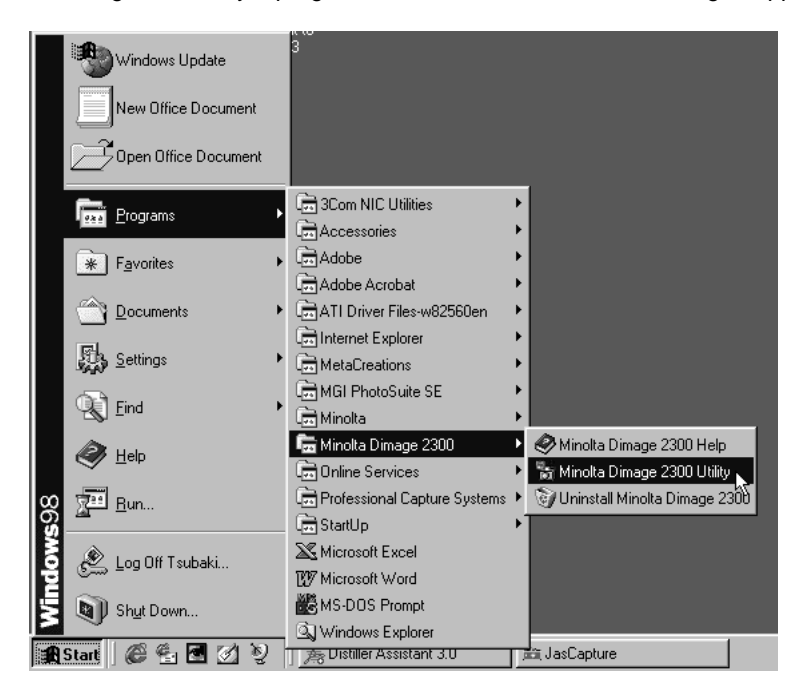

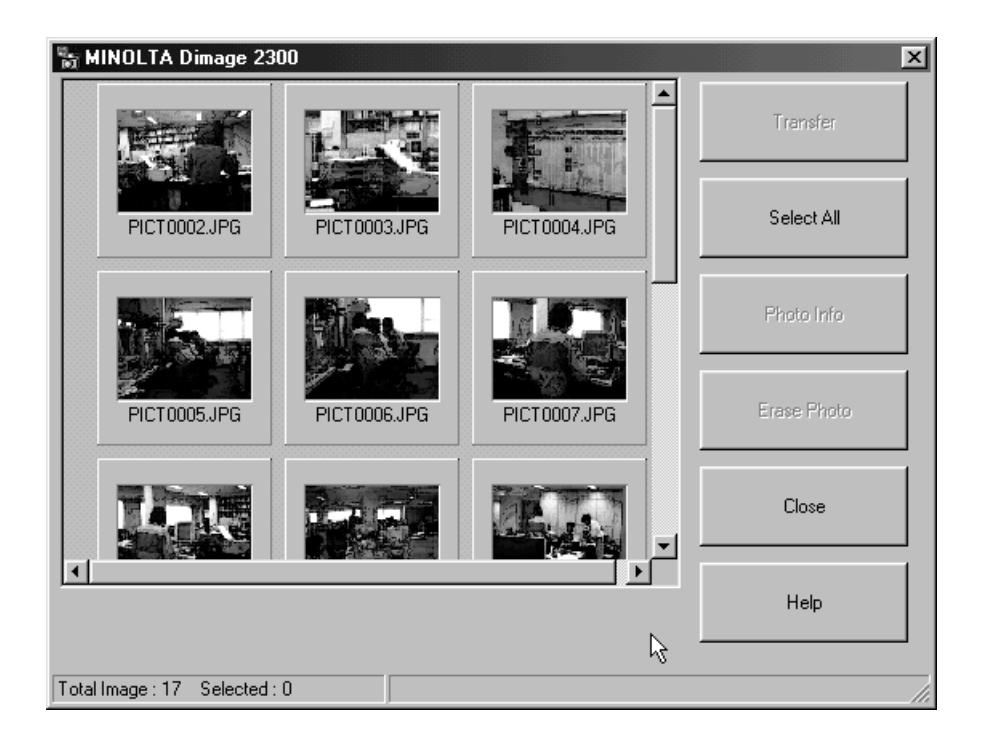

Om det finns några TIFF-filer (bildfiler som tagits med bildkvaliteten "SUPER FINE") eller för många bildfiler på CF-kortet, så kommer et att ta lång tid att öppna nyttoprogrammet.

Till exempel, om 300 bildfiler tagna med bildkvaliteten "ECONOMY" har sparats på CF-kortet, så kommer det att ta cirka 5 minuter att öppna nyttoprogrammet.

### **ATT ÖPPNA TWAIN-DRIVRUTINERNA**

Detta exempel använder sig av "MGI PhotoSuite SE" som en TWAIN-styrd applikation. Proceduren kan skifta mella olika bildbehandlingsprogram. Följ instruktionerna i ditt programs handledning.

### **I** Välj Start → Program → MGI PhotoSuite SE → MGI **PhotoSuite SE, för att öppna programmet.**

• MGI PhotoSuite SE:s fönster "Activity Guide", som visas till höger, öppnas.

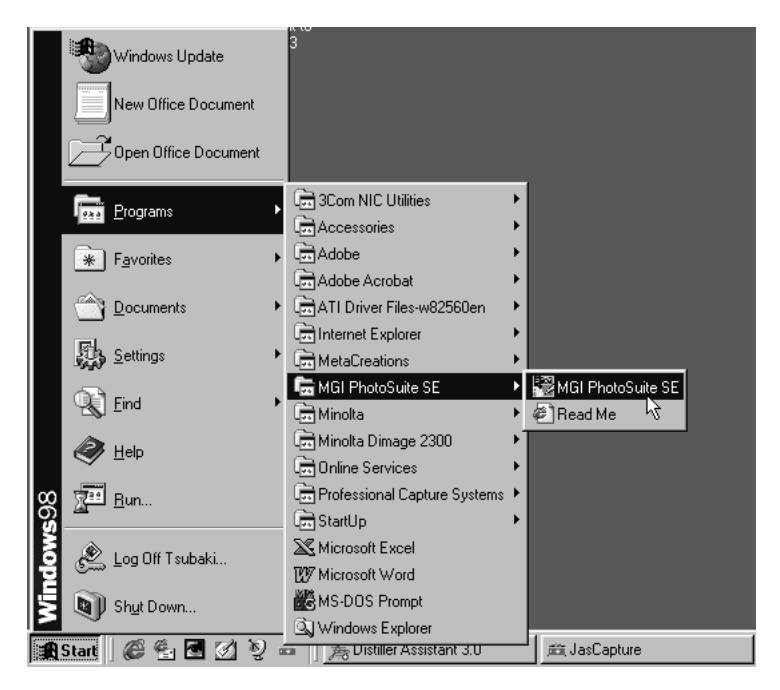

### **Klicka på 'Get Photos' i fönstret "Activity Guide".**

• Fönstret "Get Photos" visas.

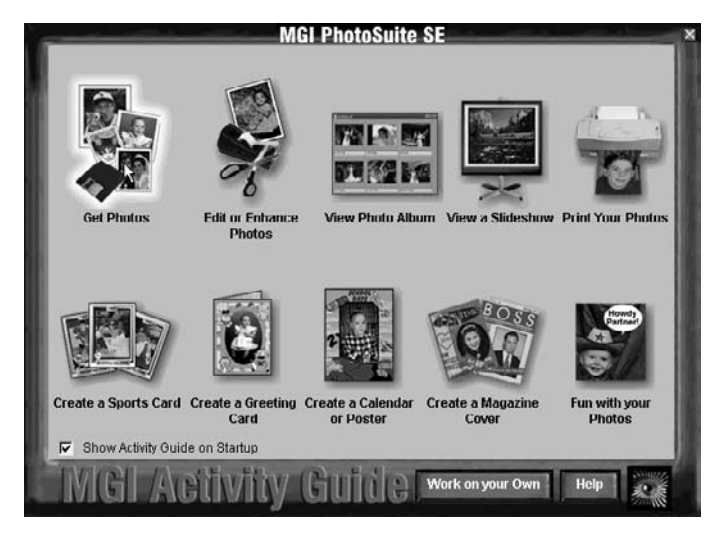

### **Klicka på 'Digital Camera' i fönstret 'Get Photos'.**

• Efter en stund, kommer Dimâge 2300:s nyttoprograms huvudfönster att öppnas i MGI PhotoSuite SE:s fönster.

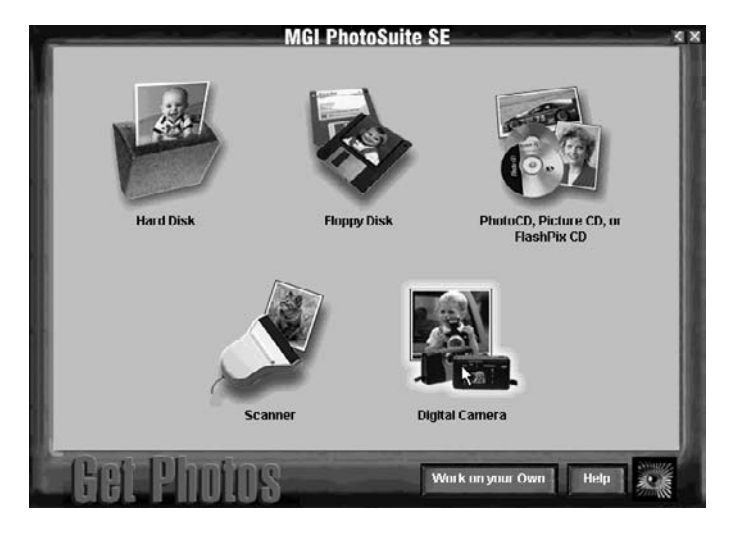

• Huvudfönstret i Dimâge 2300:s nyttoprogram kommer att öppnas i MGI PhotoSuite SE:s fönster.

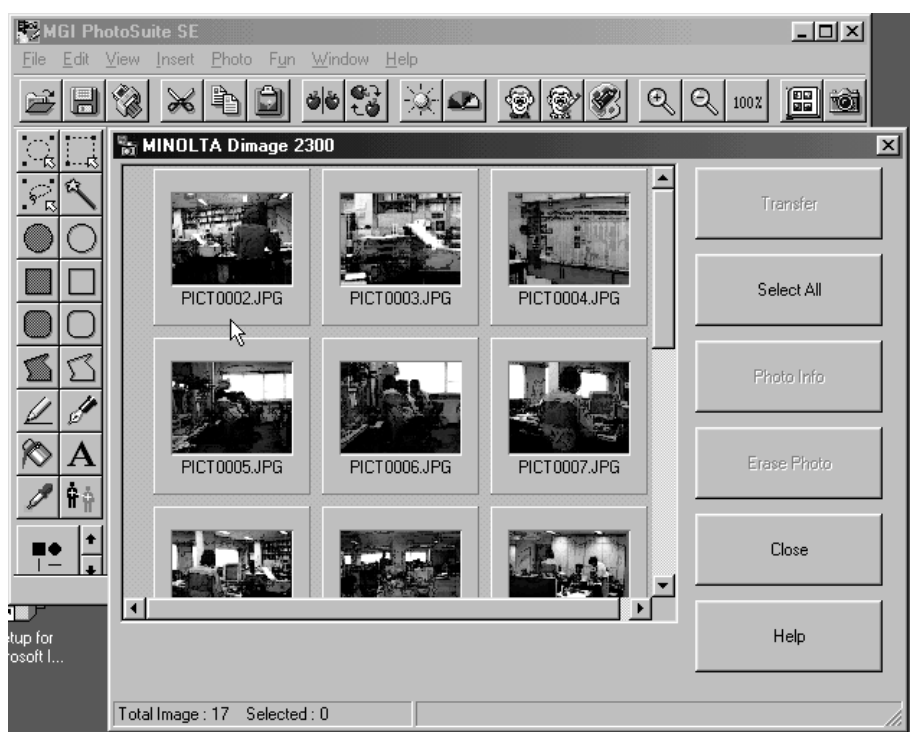

När datorn inte kan känna av att Dimâge 2300 är ansluten, öppna följande felmeddelande (Error message).

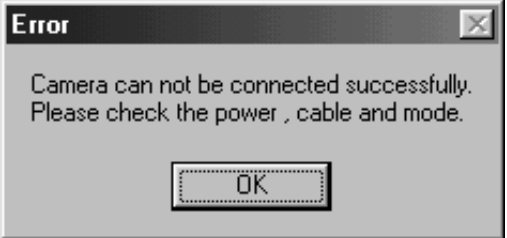

**Om detta händer, genomför följande felsökningsprocedur:**

### **Klicka på 'OK' för att stänga felmeddelandet.**

### **Kontrollera följande:**

- Har du slagit på Dimâge 2300?
- Är USB-kabeln korrekt ansluten?
- Har USB-kabeln lossnat från någon kontakt/port?
- Är USB-kabeln avskuren eller skadad?
- Ställde du in funktionsratten på Dimâge 2300 i läget "PC"?
- **Efter att ha konstaterat att allt ovanstående har genomförts korrekt, försök att ansluta till Dimâge 2300 igen, genom att följa instruktionerna på sidorna 11 till 12.**

## **ANVÄNDNING AV PROGRAMVARAN**

### **KOPIERING AV BILDFILER TILL HÅRDDISKEN INHÄMTNING AV BILDER TILL APPLIKATIONEN**

### **När Dimâge 2300:s nyttoprogram används**

Kopiera vissa eller alla av bildfilerna som sparats på compact flash-kortet till din dators hårddisk eller andra minnesenheter.

### **När TWAIN-drivrutinen används**

Hämta in vissa eller alla av bilderna till bildbehandlingsprogrammet.

### **Klicka på de bilder som skall kopieras eller hämtas in.**

- De valda bilderna kommer att markeras.
- För att välja ut två eller flera bilder, tryck på Ctrl (Control)-tangenten, håll den intryckt, och klicka på de bilder som skall kopieras eller hämtas in.
- För att välja ut alla bilderna, klicka på 'Select All' i nyttoprogrammets fönster.

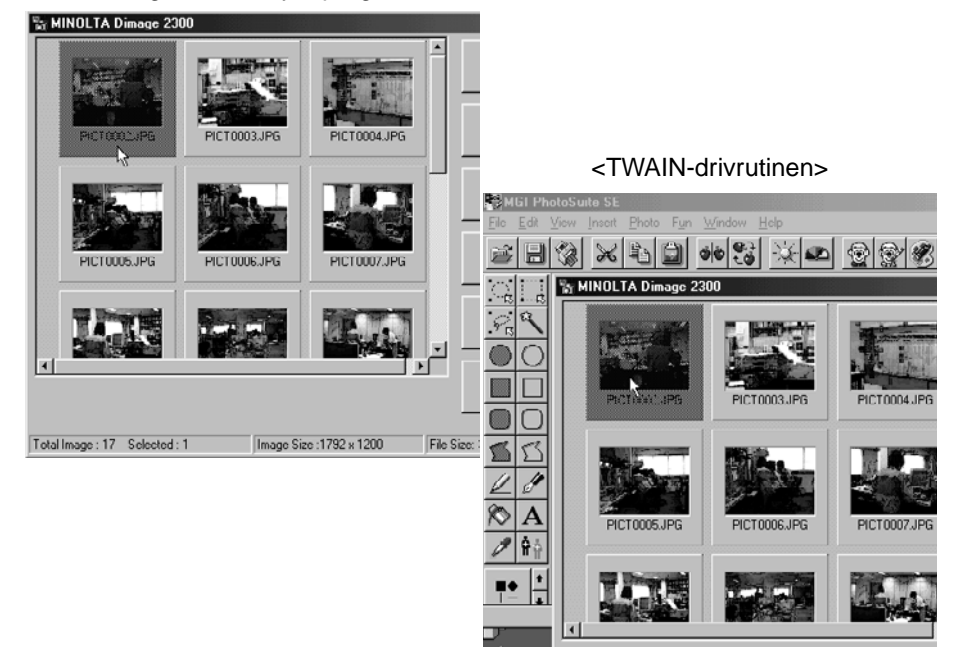

<Dimâge 2300:s nyttoprogram>

### **När Dimâge 2300:s nyttoprogram används:**

### **Klicka på 'Transfer'.**

• Dialogrutan "Select a Folder" (Välj en mapp) öppnas.

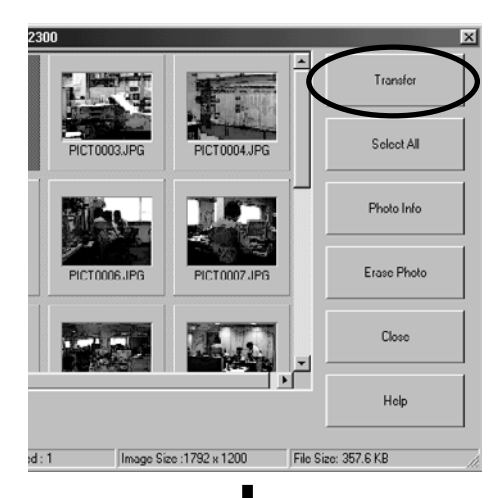

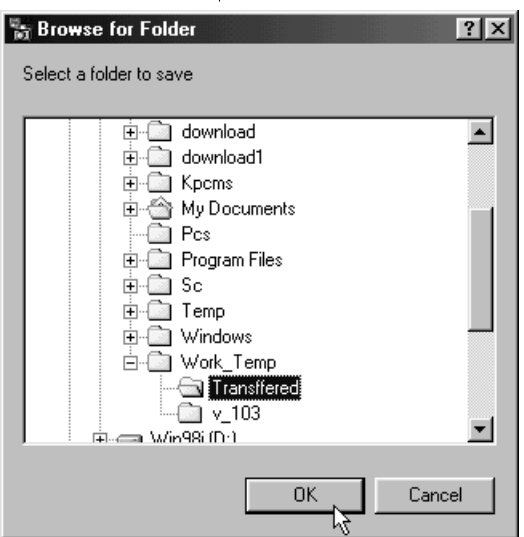

### **Välj ut den filmapp som filerna skall kopieras till och klicka på 'OK'.**

• De valda bildfilerna börjar kopieras. När kopieringen avslutats, kommer Dimâge 2300:s nyttoprograms huvudfönster att öppnas.

### **När TWAIN-drivrutinen används:**

### **Klicka på 'Transfer'.**

- Funktionen för inhämtning startar. När bilden har börjat hämtas in, kommer en stapelgrafik att visa förloppet.
- När proceduren fullgjorts, har bilder hämtats in till det TWAIN-styrda bildbehandlingsprogrammet (i detta fall, MGI PhotoSuite SE) och kommer att visas på bildskärmen.

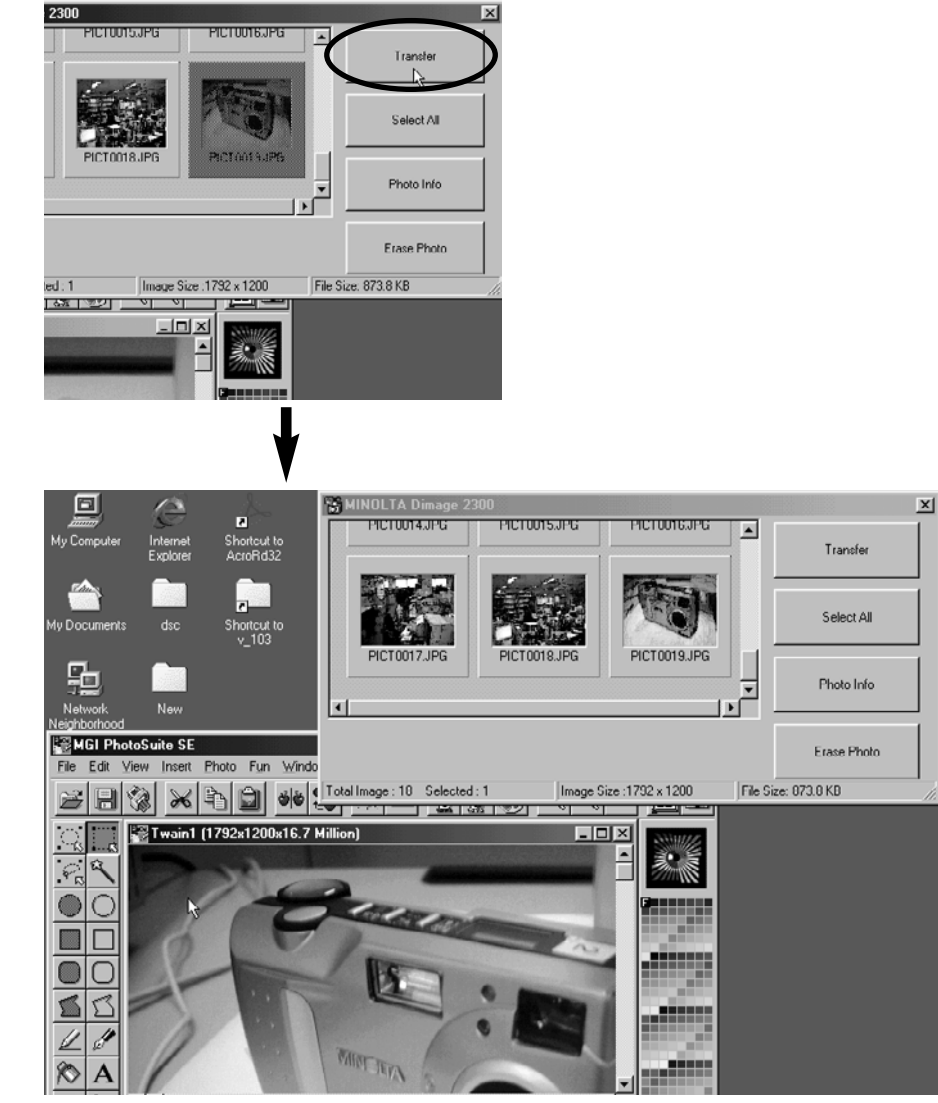

- Ytterligare bildbehandling görs i MGI PhotoSuite SE. Se vidare i MGI PhotoSuite SE:s handledning för detaljinformationer.
- MGI PhotoSuite SE:s handledning är sparad i D:\ mappen "Docs" på MGI PhotoSuite SE CD-ROM (under förutsättning att din CD-ROM-läsare är enhet D) som en PDF-fil.

### **RADERING AV BILDER FRÅN CF-KORTET**

Vissa eller alla bilder kan raderas från compact flash- (CF)-kortet.

### **Klicka på de bilder som skall raderas.**

- De valda bilderna kommer att markeras.
- För att välja ut två eller fler bilder, tryck på Ctrl- (Control)-tangenten och håll den nedtryckt samt klicka på de bilder som skall raderas.
- För att radera alla bilderna, klicka på **'Select All'** i nyttoprogrammets fönster.

![](_page_26_Picture_7.jpeg)

<Dimâge 2300:s nyttoprogram>

### **Click on 'Erase Photo'.**

• En bekräftande dialogruta visas.

<Dimâge 2300:s nyttoprogram>

![](_page_27_Picture_4.jpeg)

**Klicka på 'Yes' för att radera bilder. Klicka på 'No' för att avbryta processen.**

### **ATT VISA EGENSKAPERNA FÖR BILDFILEN**

Använd följande procedur för att visa bildfilens egenskaper, som t.ex. tagningsdata och bildens storlek.

### **Klicka på den bild vars egenskaper du vill se.**

• Den valda bilden kommer att markeras.

### **Klicka på 'Photo Info'.**

• Den utvalda bildens egenskaper kommer att visas.

![](_page_28_Picture_7.jpeg)

<Dimâge 2300:s nyttoprogram>

![](_page_29_Picture_14.jpeg)

### **ATT AVSLUTA NYTTOPROGRAMMET**

### **Klicka på 'Close' i Dimâge 2300:s nyttoprograms huvudfönster.**

• Nyttoprogrammet kommer att stängas.

<Dimâge 2300:s nyttoprogram>

![](_page_30_Picture_5.jpeg)

### **ATT AVSLUTA TWAIN-DRIVRUTINEN**

### **Klicka på 'Close' i Dimâge 2300:s nyttoprograms huvudfönster.**

• TWAIN-drivrutinen kommer att stängas och bildskärmen kommer att återgå till det TWAIN-styrda bildbehandlingsprogrammet (i det här fallet, MGI PhotoSuite SE).

![](_page_31_Figure_4.jpeg)

<TWAIN-drivrutinen>

- **A Minolta Austria Ges.m.b.H Amalienstr. 59-61, A-1131 Wien, Österreich Tel: 01 87868 176 Fax: 01 87868 153 http://www.minoltaeurope.com**
- **B Minolta Belgium Branch Prins Boudewijnlaan 1 B-2550 Kontich, België Tel: 03 451 07 00 Fax: 03 458 50 48 http://www.minolta.be en http://www.minolta.nl**
- **CAN Minolta Canada Inc., Head Office 369 Britannia Road East, Mississauga, Ontario L4Z 2H5, Canada Tel. 0905 890 66 00 Fax 0905 890 71 99 http://www.minolta.com**
- **CH Minolta (Schweiz) AG Riedstr. 6, CH-8953 Dietikon, Schweiz Tel: 157 57 11 (sFr 2.15/min) Fax: 01 741 33 12 http://www.minolta.ch**
- **D Minolta GmbH Kurt-Fischer-Str. 50, D-22923 Ahrensburg, Deutschland Tel: 0221 93 76 71 50 Fax: 0221 93 76 71 77 http://www.minolta.de**
- **DK Paul Westheimer A/S Erhvervsvej 30, DK-2610 Rødovre, Danmark Tel: 44 85 34 00 Fax: 44 85 34 01 http://www.minoltaeurope.com**
- **E Videosonic S.A. c/ Valportillo II, 8, Pol. Ind. de Alcobendas, E-28108 Alcobendas/Madrid, Spain Tel: 91 4840077 Fax: 91 4840079 http://www.minoltaeurope.com**
- **F Minolta France S. A. 365, Route de Saint-Germain, F-78420 Carrières-Sur-Seine, France Tel: 0130 86 62 37 Fax: 0130 86 62 82 http://www.minolta.fr**
- **FIN Minolta Finland Branch Niittykatu 6, PL 37 SF-02201 Espoo, Finland Tel: 435 565 0 Fax: 435 565 56 http://www.minolta.fi**
- **GB Minolta (UK) LTD. Photographic Division Precedent Drive, Rooksley, Milton Keynes, MK13 8HF, England Tel: 01 908 208 349 Fax: 01 908 208 334 http://www.minoltaeurope.com**
- **IRL Photopak Sales 241 Western Industrial Estate, Naas Road, Dublin 12, Ireland Tel: 01 45 66 400 Fax: 01 45 00 452 http://www.minoltaeurope.com**
- **I Rossi & C. S.p.A. Via Ticino 40, I – 50019 Osmannoro Sesto Fiorentino (Fi), Italy Tel.: 055 323141 Fax: 055 32314252 http://www.minoltafoto.it**
- **N Scandiafilm AS Enebakkveien 304, N-1188 Oslo 11, Norge Tel: 022 28 00 00 Fax: 022 28 17 42 http://www.minoltaeurope.com**
- **NL Minolta Camera Benelux B.V. Zonnebaan 39, Postbus 6000 3600 HA Maarssen, Nederland Tel: 030 247 08 09 Fax: 030 247 08 88 http://www.minolta.nl**
- **P Minolta Portugal Lda Av. do Brasil 33-a, P-1700 Lisboa, Portugal Tel: 01793 00 16 Fax: 01 793 10 64 http://www.minoltaeurope.com**
- **S Minolta Svenska AB P. O. Box 9058, Albygatan 114, S-17109 Solna, Sverige Tel: 08 627 76 50 Fax: 08 627 76 21 http://www.minoltaeurope.com**
- **Sin Minolta Singapore (Pte) Limited 10 Teban Gardens Crescent, Singapore 2260 Tel: 56 35 533 Fax: 56 10 217 http://www.minolta.com**

#### 9222-2769-17 P-A002